# Badobe<br>Padobe<br>Padobe

### **Character Palette** (Палитра символов)

При работе с текстом позволяет настроить свойства вводимых знаков. В меню View (Просмотр) выберите

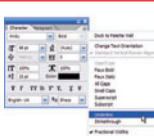

Characters (Символы) и установите size (кегль), leading (интерлиньяж), kerning (кернинг), масштаб, baseline (сдвиг знаков по вертикали), функцию проверки орфографии и прочее.

Мы продолжаем изучать фоторедактор Photoshop: познакомьтесь с инструментами, фильтрами и командами, которые начинаются на «С»

**ДО** 

# **Crop Tool**

(Кадрирование) Самый быстрый способ кадрирования фотографии посредством обрезки посторонних элементов.

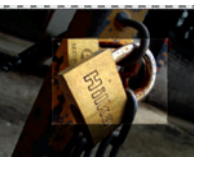

Щелкните кнопкой мыши и «натяните» рамку, ограничив желаемую область.

## **CMYK Color**

CMYK Color - цветовая модель «голубой-пурпурный-желтый-черный». Для печатных изданий изображения сначала кон-

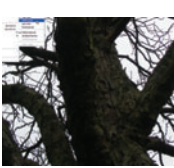

вертируются в СМУК. Чтобы конвертировать изображения, выберите Image > Mode > CMYK Color (Изображение > Режим > Цвет СМҮК).

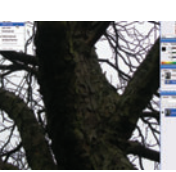

# **Channel Mixer** (Смешивание каналов)

Инструмент позволяет, в частности, создавать эффектные чернобелые снимки. Загрузите изобра-

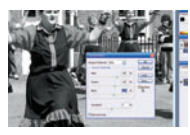

жение и щелкните Image > Adjustment > Channel Mixer (Изображение > Коррекция > Смешивание каналов). Установите флажок Monochrome (Монохромный) и затем настройте тон с помощью ползунков Red (Красный), Green (Зеленый) и Blue (Синий).

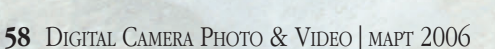